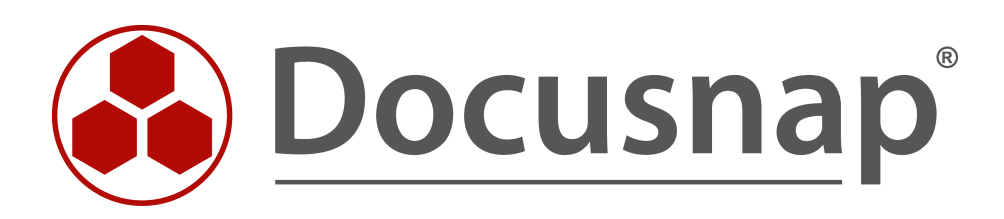

# **Customizing – Create Dataview**

**Extension of the tree structure with own views**

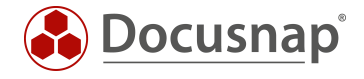

**TITLE** Customizing – Create Dataview **AUTHOR** Docusnap Consulting **DATE** 2/28/2020

This document contains proprietary information and may not be reproduced in any form or parts whatsoever, nor may be used by or its contents divulged to third parties without written permission of itelio GmbH. All rights reserved.

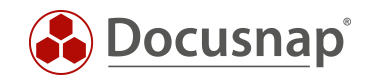

# **CONTENTS**

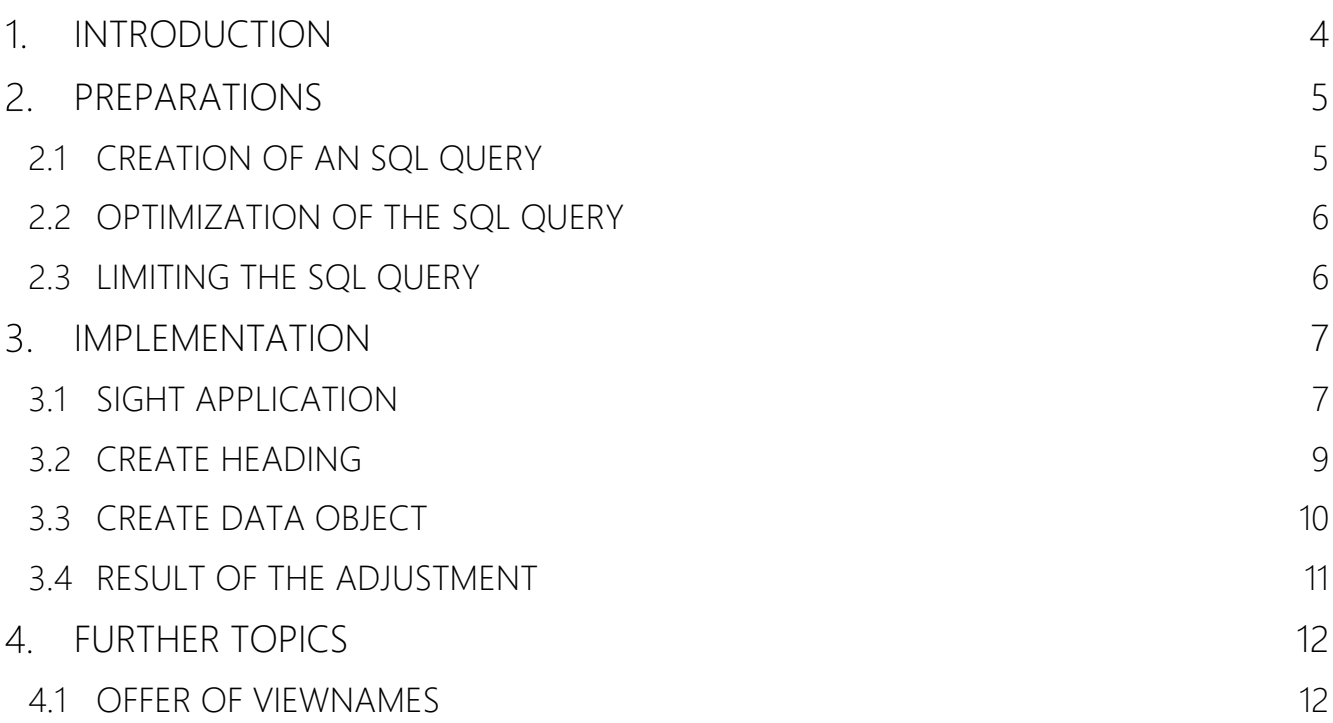

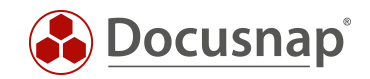

# <span id="page-3-0"></span>1. INTRODUCTION

In addition to creating your own views and tables via the customizing area, Docusnap also supports individual customization using Docusnap Connect.

The idea behind Docusnap Connect is to quickly and easily compile specific data content via the user interface without having to know the table structure. You can find a corresponding HowTo in our Knowledge Base - Docusnap Connect Export / Import

For requirements that cannot be covered by Docusnap Connect, this document will help you. It describes the possibility of creating your own views of the Docusnap database data in the tree structure. It is a guide for Microsoft SQL experienced system administrators.

One view can be used to display data from different tables in the Docusnap database in a common list.

As an application example, a view is created in which all workstations are displayed with the host name and the operating system used. This serves as a basis for adding further information to this view.

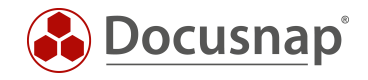

# <span id="page-4-0"></span>2. PREPARATIONS

#### <span id="page-4-1"></span>2.1 CREATION OF AN SQL QUERY

In a view, an SQL query is required to determine the data.

This SQL query can be created, for example, with the Query Designer in SQL Management Studio.

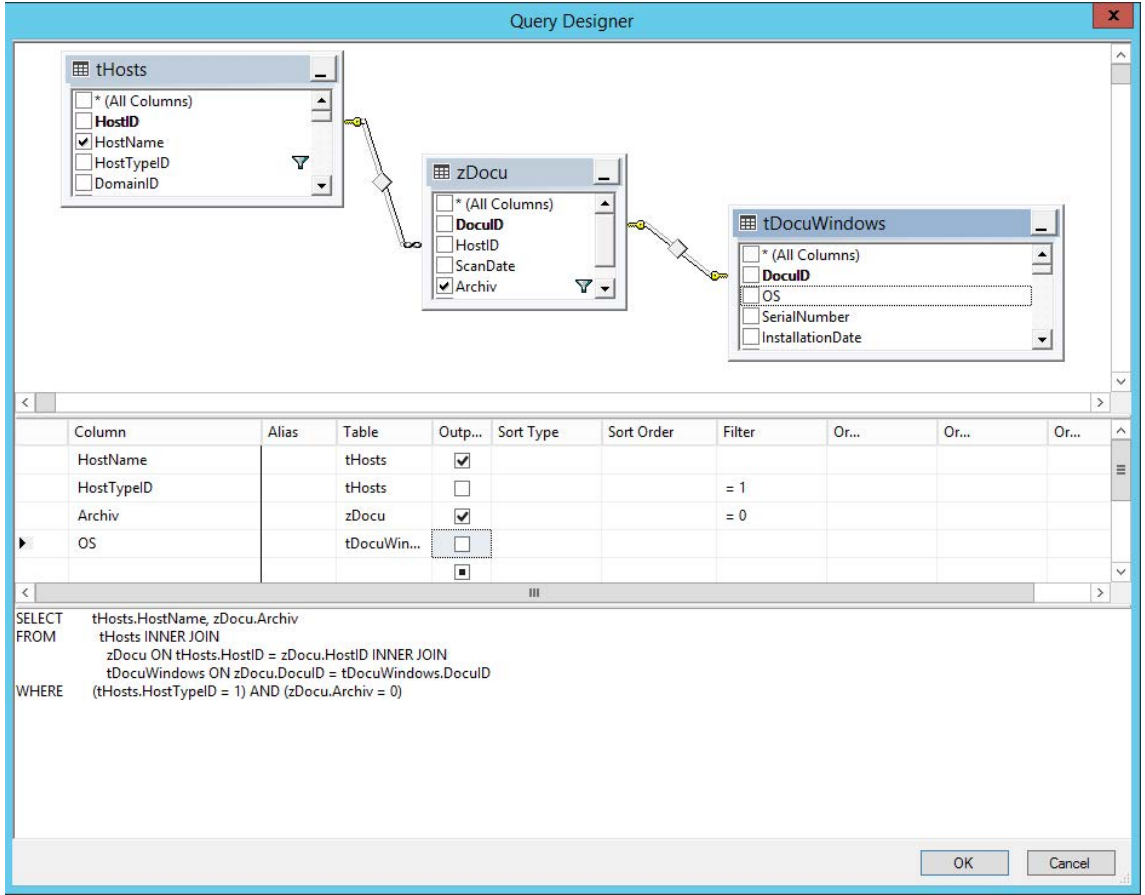

Figure 1 - Query Designer

<span id="page-4-2"></span>The tables required for the application example are

- tHosts contains information about the hosts inventoried (e.g. the host name)
- tDocuWindows contains general information about a host (e.g. the operating system)
	- tDocu contains information about the different snapshots of the hosts

Since there can be several snapshots for one host, the query must be restricted to the most recent snapshot by WHERE tDocu.Archiv = 0. With the specification tHosts.HostTypeID = 1 only workstations are selected.

To determine the required tables for a query, please refer to the HowTo for Export and Import (Docusnap Connect), which can be downloaded from our Knowledge Base.

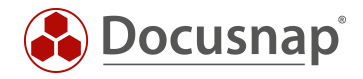

#### <span id="page-5-0"></span>2.2 OPTIMIZATION OF THE SQL QUERY

The SQL query generated by the Query Designer:

```
SELECT tHosts.HostName, tDocuWindows.OS
FROM tHosts INNER JOIN
tDocu ON tHosts.HostID = tDocu.HostID INNER JOIN
tDocuWindows ON tDocu.DocuID = tDocuWindows.DocuID
WHERE (tDocu.Archive = 0) AND (tHosts.HostTypeID = 1)
```
can be optimized as follows:

SELECT tHosts.HostName,tDocuWindows.OS FROM tHosts,tDocu,tDocuWindows WHERE tHosts.HostID = tDocu.HostID AND tDocu.DocuID = tDocuWindows.DocuID AND tDocu.archive = 0 AND tHosts.HostTypeID = 1

This query produces the same result, but is much easier to read.

#### <span id="page-5-1"></span>2.3 LIMITING THE SQL QUERY

The SQL query determined so far covers all entries in the Docusnap database, regardless of whether they belong to a client or a domain.

To ensure that the view only contains the devices that belong to the respective area in the tree structure (e.g. a domain), the SQL query must be extended by AND tHosts.DomainID = {FilterID}.

Advanced SQL query:

```
SELECT tHosts.HostName,tDocuWindows.OS
FROM tHosts,tDocu,tDocuWindows
WHERE tHosts.HostID = tDocu.HostID
AND tDocu.DocuID = tDocuWindows.DocuID
AND tDocu.archive = 0
AND tHosts.HostTypeID = 1
AND tHosts.DomainID = {FilterID}
```
The FilterID is a Docusnap internal variable that can be used to restrict a query to the parent object in the tree structure. In the application example, the view is mounted below the domain, whereby the FilterID dynamically contains the value of the domainID of the respective domain where it is called.

If, for example, the view were to be integrated directly under a company, the FilterID would dynamically have the value of the AccountID under which it is located. A comparison of the AccountID of a company with the DomainID of a host leads to a faulty SQL query, which returns either no result or a wrong result.

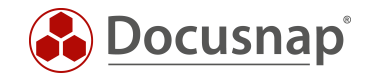

# <span id="page-6-0"></span>3. IMPLEMENTATION

#### <span id="page-6-1"></span>3.1 SIGHT APPLICATION

In the Docusnap Customizing administration area, you can create a new view via Manage tables.

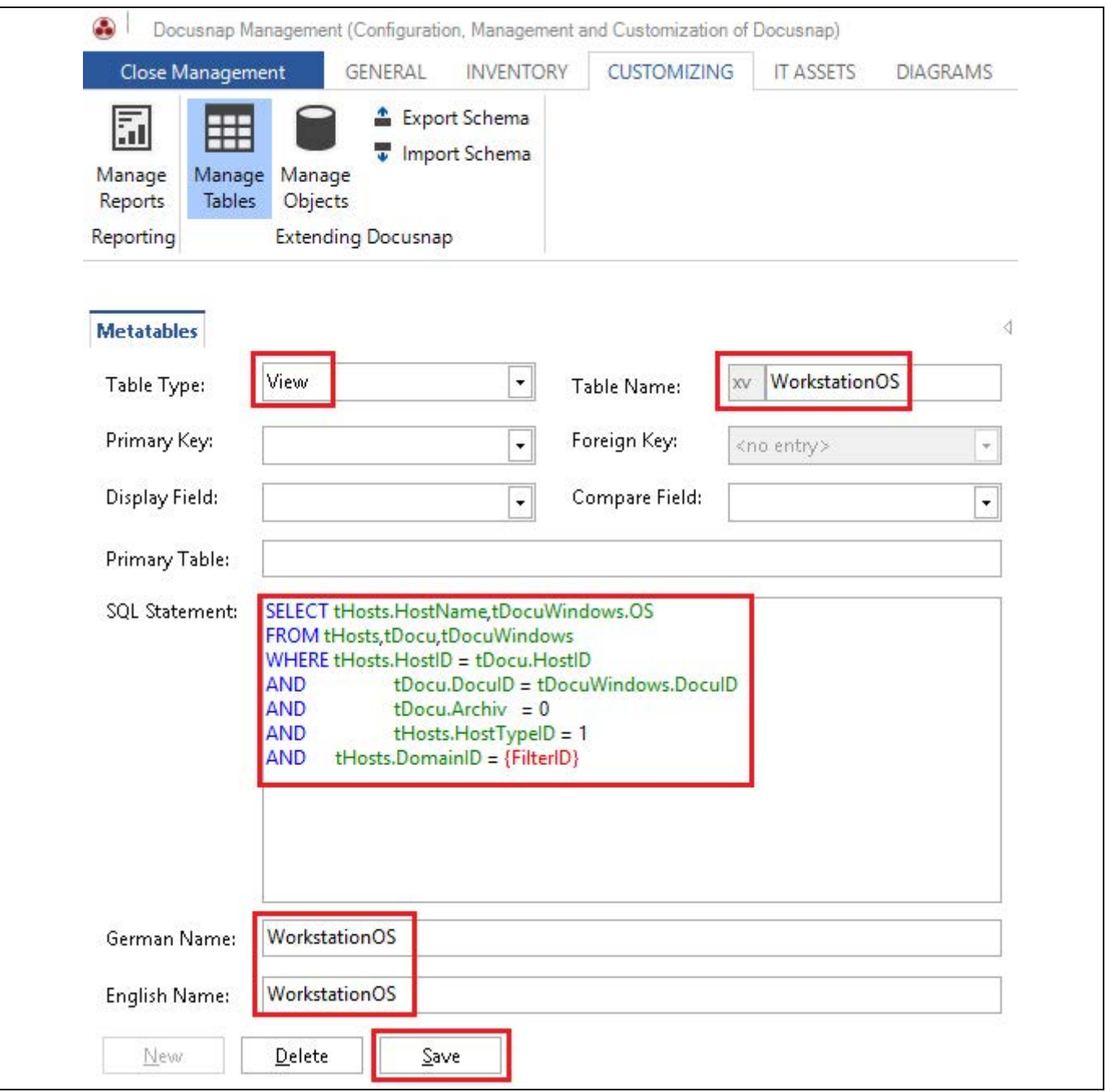

Figure 2 - Creating a view

<span id="page-6-2"></span>First the view must be created and saved.

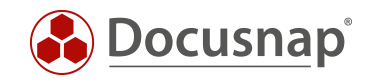

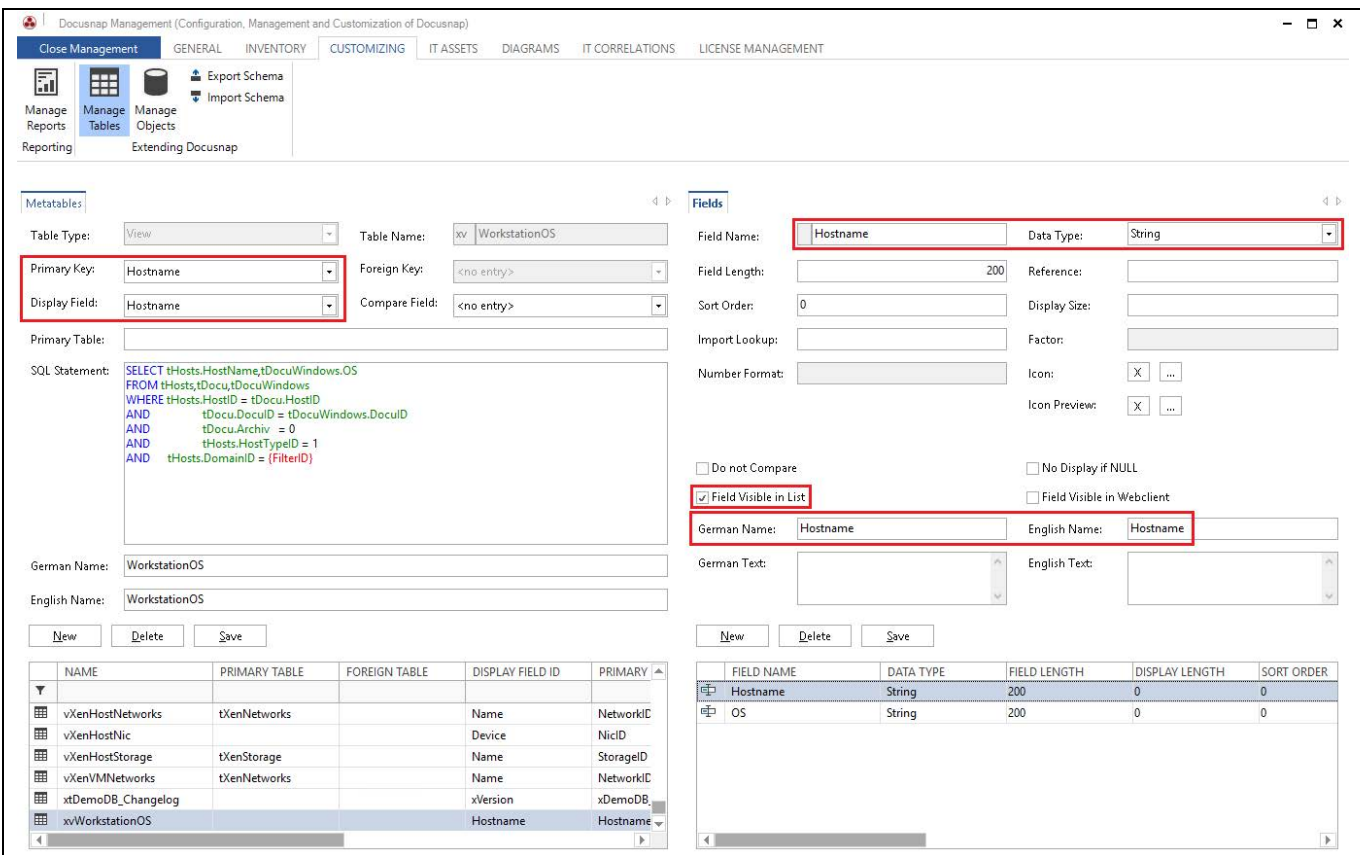

Figure 3 - Layout of the fields

<span id="page-7-0"></span>You can then create the fields of the view and define the primary key and the display field of the view.

The option Field Visible in List defines that a field is also displayed in the list. This option is only available for fields you create yourself.

For fields that are already included in the delivery, the option Field Visible in List cannot be adjusted, so that a view must also be created for their output. An example of this is the tHosts.MacAddress field, which is not displayed in lists.

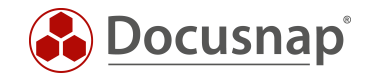

## <span id="page-8-0"></span>3.2 CREATE HEADING

To display the view in the Docusnap tree, an object of type Caption must be created in the Customizing area Manage Objects.

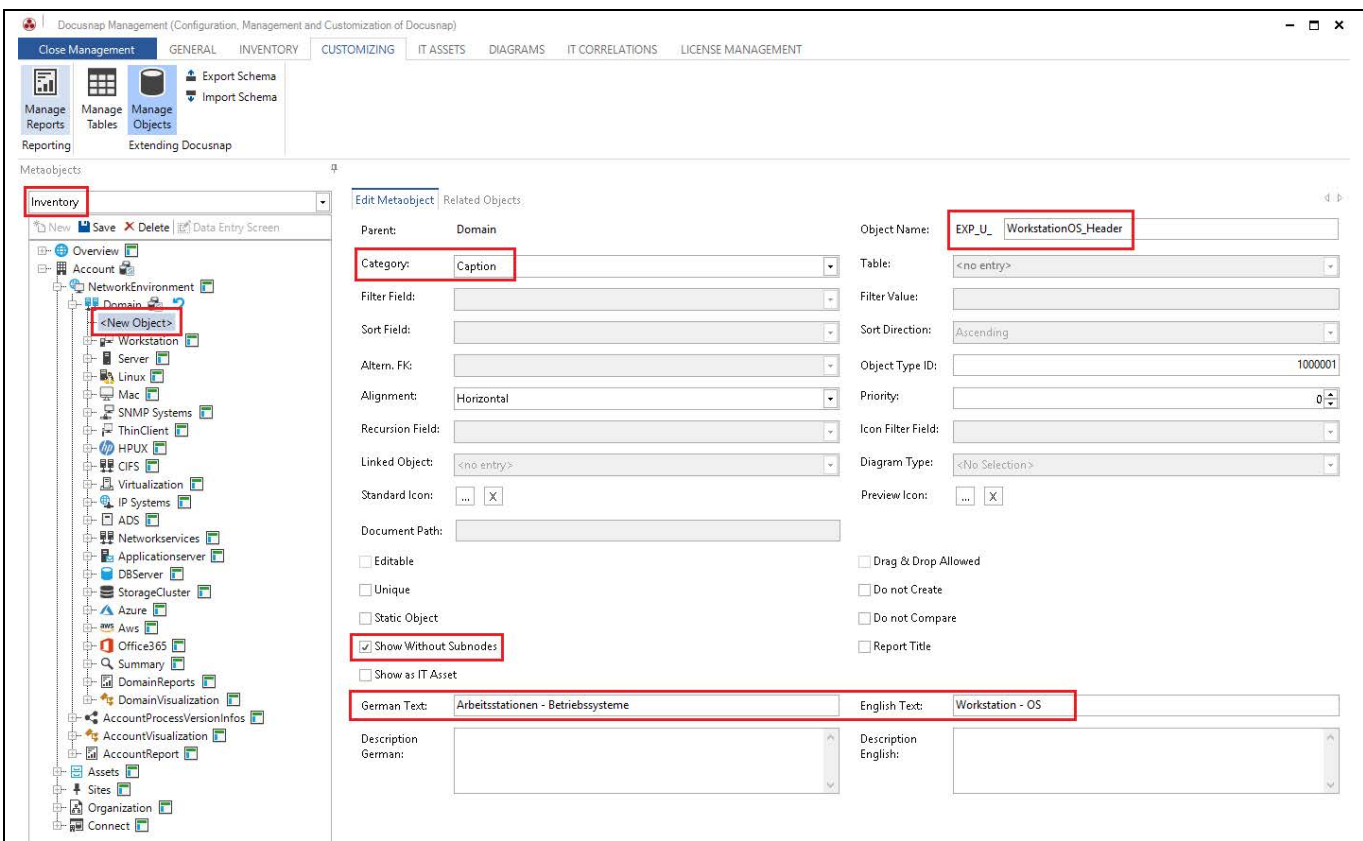

Figure 4 – Creation of Caption

<span id="page-8-1"></span>The option Show Without Subnodes must be set so that the heading is also displayed if no data is available for the queries.

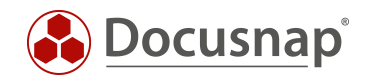

# <span id="page-9-0"></span>3.3 CREATE DATA OBJECT

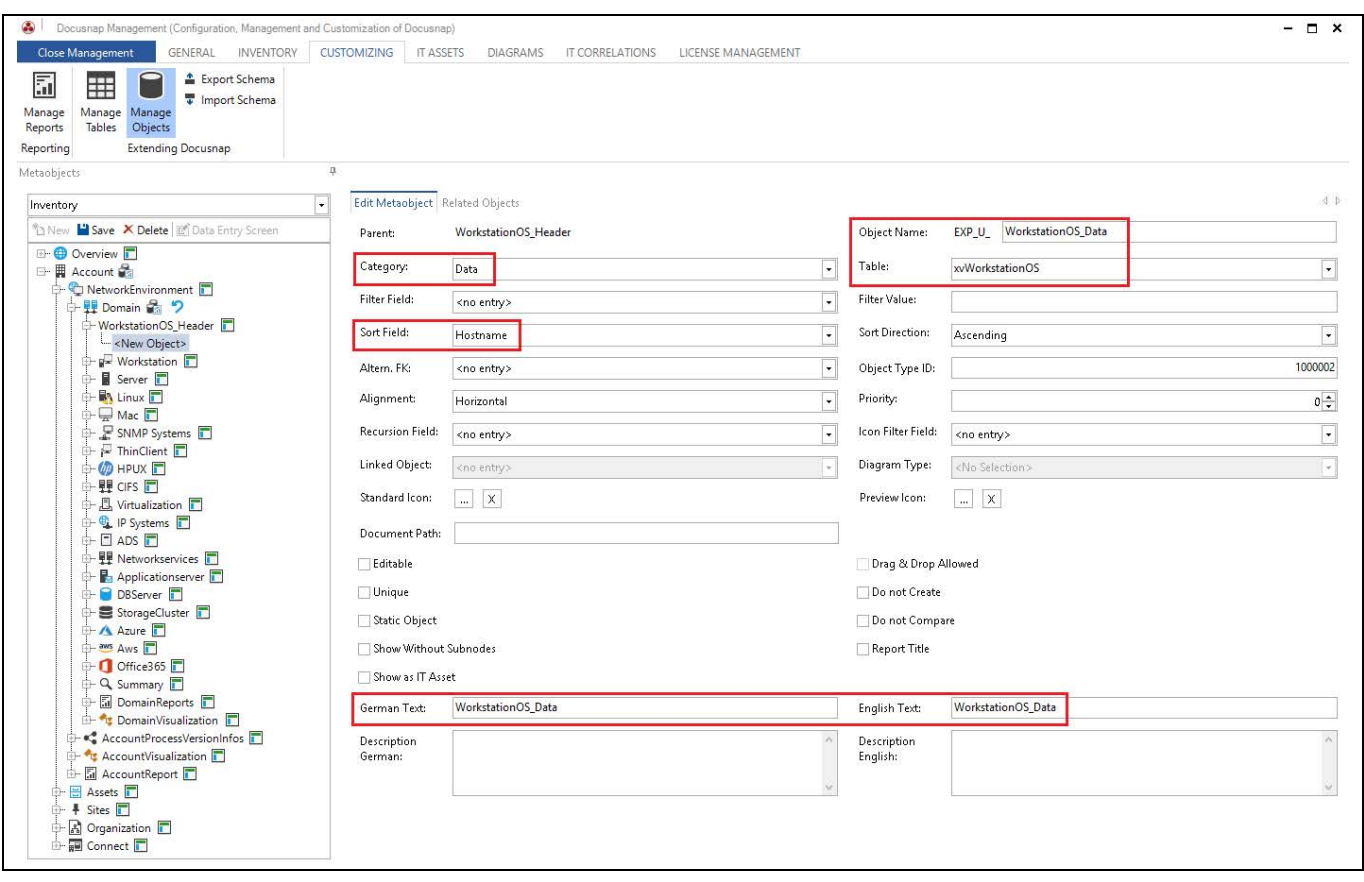

Figure 5 - Creation of the data object

<span id="page-9-1"></span>When the data object is created, the name of the view must be specified as a table (here xvWorkstationOS).

For the options marked with an exclamation mark, at least the selection no entry must be selected. For the Sort field option, a column should be selected by which the view is sorted!

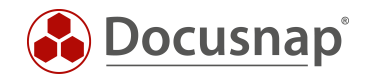

#### <span id="page-10-0"></span>3.4 RESULT OF THE ADJUSTMENT

There is now a new object in the tree structure, which displays a list of workstations and the respective operating system.

| III<br><b>FB</b><br>Windows (IP)<br>Initial<br>Network<br>IP Scan<br>Scan<br>Scan                                                                                                    | ■ Windows (AD) ■ CIFS<br>$\mathbb{B}$ Linux $\mathbb{F}$ Igel | <b>OP HP-UX</b><br>$\n  \sqrt{2} \sqrt{2} \sqrt{2} \sqrt{2} \sqrt{2} \sqrt{2} \sqrt{2} \sqrt{2} \sqrt{2} \sqrt{2} \sqrt{2} \sqrt{2} \sqrt{2} \sqrt{2} \sqrt{2} \sqrt{2} \sqrt{2} \sqrt{2} \sqrt{2} \sqrt{2} \sqrt{2} \sqrt{2} \sqrt{2} \sqrt{2} $ | <b>CHE</b> IIS                                                     | <b>B</b> Backup Exec<br>SharePoint Y Veeam<br>E Exchange EMC <sup>2</sup> Isilon                                    | Active Directory<br>静 ADS Synchronization 9DHCP<br>$\Box$ DFS | <b>P</b> DNS   | WMware<br>Hyper-V<br>XenCenter | SQL Server<br><b>最</b> Oracle DB | A Azure<br>Office 365<br>aws Amazon Web Services | <b>Ch</b> Docusnap Tools<br>Script Import | e <sup>6</sup><br>땗<br>é. |
|----------------------------------------------------------------------------------------------------|---------------------------------------------------------------|----------------------------------------------------------------------------------------------------|--------------------------------------------------------------------|----------------------------------------------------------------------------------------------------|---------------------------------------------------------------|----------------|--------------------------------|----------------------------------|--------------------------------------------------|-------------------------------------------|---------------------------|
| General                                                                                                    |                                                               |                                                                                                    | <b>Application Server</b>                                          | Network Services                                                                                                    |                                                               | Virtualization | Database Server                | <b>Cloud Services</b>            | Import                                           |                                           |                           |
| thew Wall Save X Delete <i>P</i> <sub>1</sub> <b>P</b> <sub>1</sub> <b>P</b> <sub>1</sub> <b></b> |                                                               | Data (9)                                                                                                    |                                                                    |                                                                                                    |                                                               |                |                                |                                  |                                                  |                                           | <b>X Export T Filter</b>  |
| <b>El Overview</b><br>Docusnap AG<br>$\Box$<br><sup>D</sup> Infrastructure<br>B dsra.local<br>Workstation - OS<br><b>El P</b> Workstations<br><b>B</b> Servers<br><b>B</b> Linux<br>日 二 Mac                                                                                                    |                                                               | <b>HOSTNAME</b><br>A<br>DSWS01<br>DSWS02                                                                                                    | DESKTOP-SCE9JDF                                                    | <b>OS</b><br>Microsoft Windows 10 Enterprise<br>Microsoft Windows 8.1 Enterprise<br>Microsoft Windows 10 Enterprise |                                                               |                |                                |                                  |                                                  |                                           |                           |
|                                                                                                    |                                                               | DSWS03<br>DSWS05                                                                                                    | Microsoft Windows 10 Enterprise<br>Microsoft Windows 10 Enterprise |                                                                                                    |                                                               |                |                                |                                  |                                                  |                                           |                           |
|                                                                                                    |                                                               | DSWS06<br>DSWS07                                                                                                    |                                                                    | Microsoft Windows 10 Enterprise<br>Microsoft Windows 7 Enterprise                                                   |                                                               |                |                                |                                  |                                                  |                                           |                           |
| <b>E</b> SNMP Systems<br>$\Box$ $\Box$ Thin Clients                                                                                                    |                                                               | DSWS08<br>VPC-GSA                                                                                                    |                                                                    | Microsoft Windows 10 Enterprise<br>Microsoft Windows 10 Enterprise                                                  |                                                               |                |                                |                                  |                                                  |                                           |                           |

Figure 6 - Result of the adjustment

<span id="page-10-1"></span>The result of a self-created view can also be filtered or exported to an Excel file.

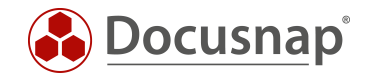

## <span id="page-11-0"></span>FURTHER TOPICS

#### <span id="page-11-1"></span>4.1 OFFER OF VIEWNAMES

As already described in the introduction, individual requirements can also be easily implemented using Docusnap Connect. Additionally, it is possible to view the previously created Connect packages via the table tSysDsConnectMappings, so that the corresponding name of the Connect package can be used for a view, for example.

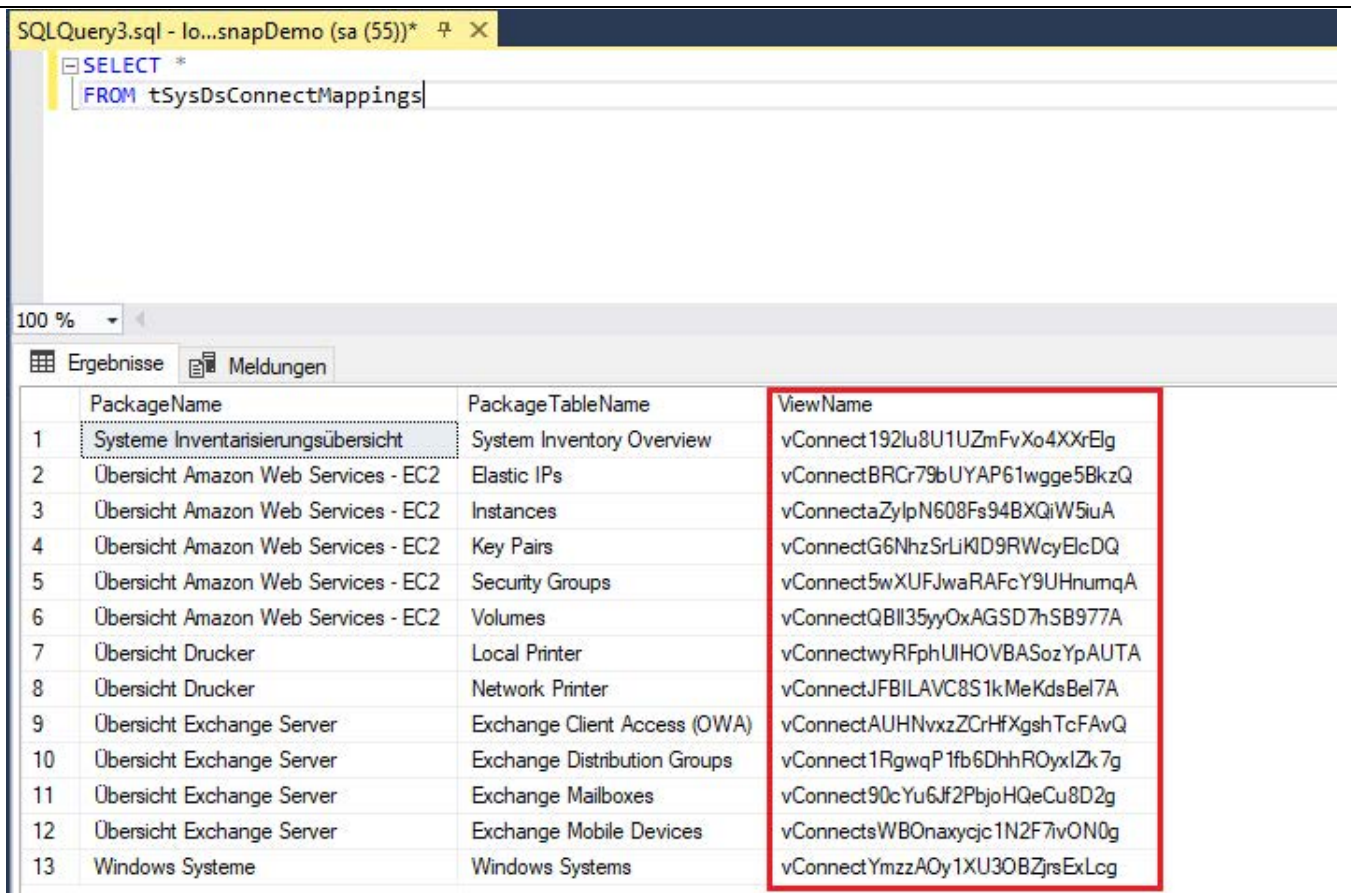

<span id="page-11-2"></span>Figure 7 - Table with Connect Packages

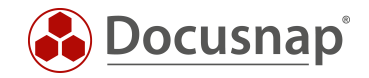

The view name can be used to list the content of the Connect package and to edit or extend it at any time.

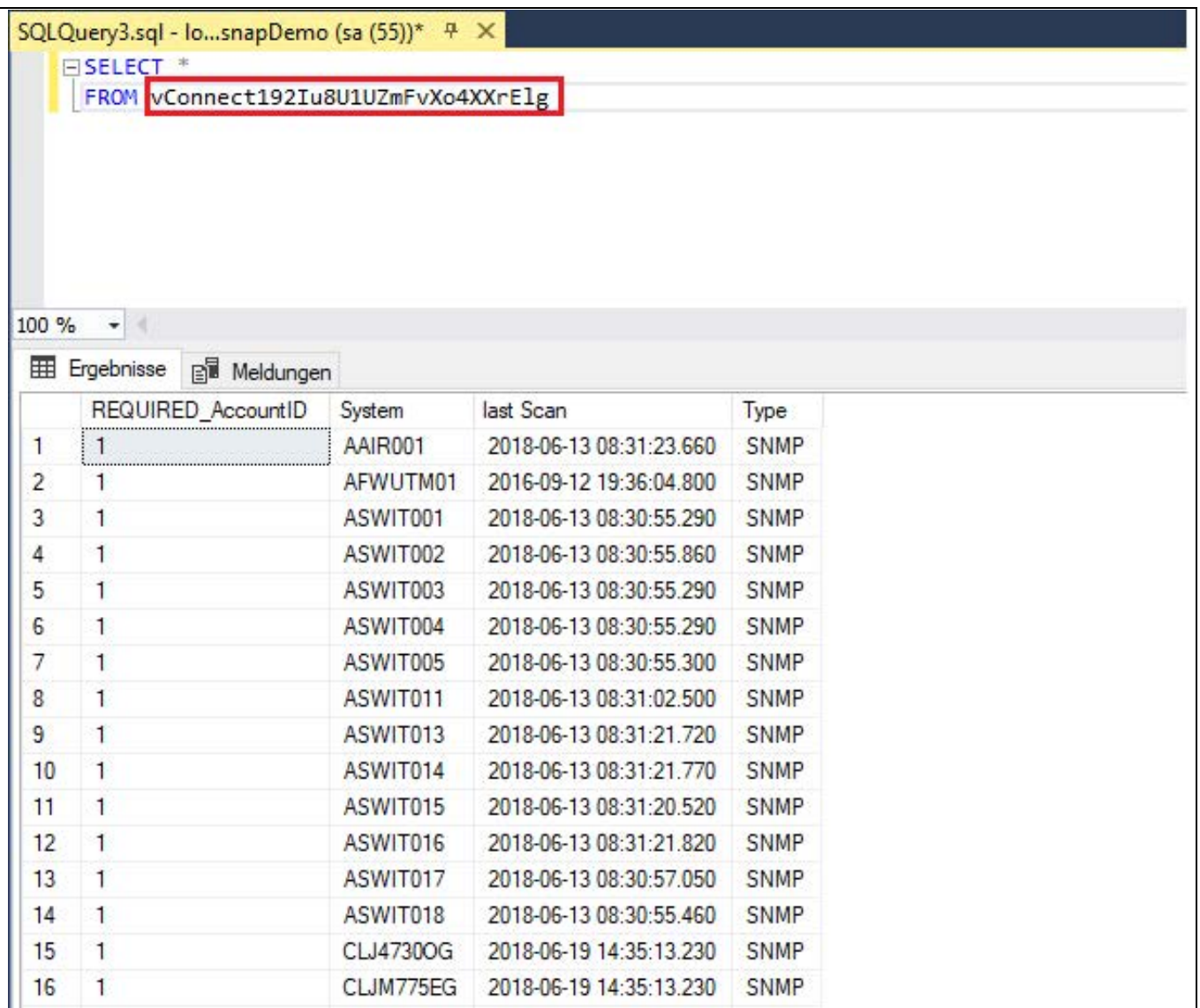

<span id="page-12-0"></span>Figure 8 - Content of a Connect Package

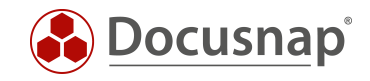

## **LIST OF FIGURES**

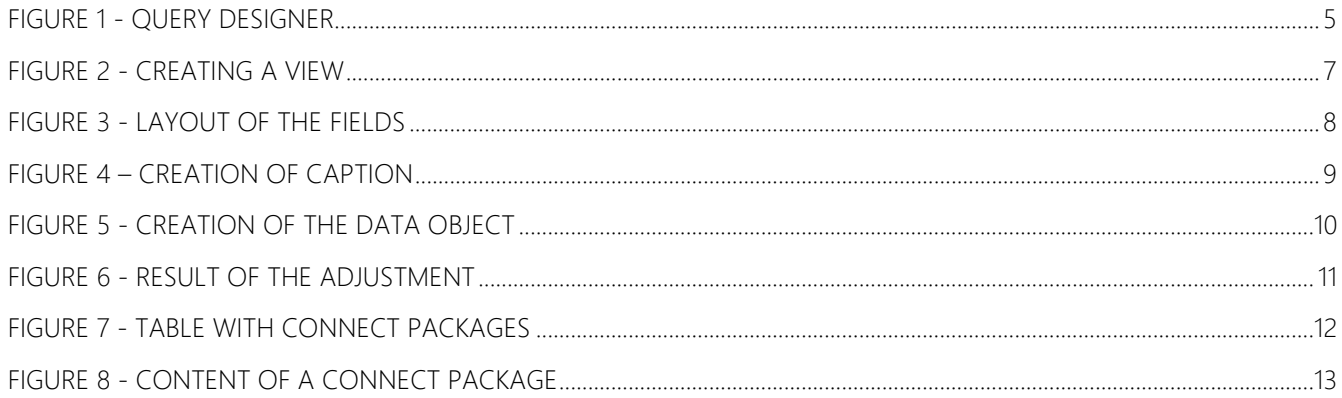

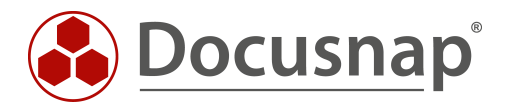